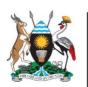

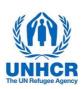

# ACTIVITY INFO REPORTING MODULE STEP BY STEP GUIDE

**APRIL 2022** 

#### 1. Introduction

An enhanced results framework has been established to track the performance of the UCRRP against indicators and to ensure progress against the targets set by partners at the start of the planning process. The ultimate goal of deploying a robust tracking framework is ensuring transparency and accountability, avoiding duplications and re-adjusting the response when inefficacies and gaps are identified.

Sector Co-leads, UNHCR and OPM will regularly reach out to UCRRP partners to gather information and data for UCRRP progress reports, including through sector activity tracking. Systematic progress reporting against the indicators from the UCRRP results framework selected by the sector leads will be a requirement for all UCRRP partners (including implementing partners of UN agencies).

ActivityInfo is open-source software for data collection and reporting which works both online and offline. It is optimised for reporting on activities that are geographically dispersed and implemented by multiple partner organisations. The software has been used to track activities implemented by humanitarian partners working in the Uganda refugee response since early 2019 and is offered as a service by BeDataDriven. UNHCR will provide access to this software for all partners in the response.

ActivityInfo

# 2. Start ActivityInfo

To access the platform, type the following web address:

https://www.activityinfo.org

Get started

Set up your database yourself
Invite your team and partners
Analyze results in real-time

Monitoring & Evaluation
software for humanitarian
operations

Field-tested in the world's
most challenging environments

Activity fine is software for data collection and reporting which works online and offiline. It is optimized for reporting on activities which are geographically dispersed and implemented by murtiple partner or ganizations.

BENEFITS FEATURES CASE STUDIES PRICING BLOG LOG IN

You can log-in by clicking the **Log In** tab.

If you do not have a username and password, please send an email to the IM focal point for your sector (see Annex).

> An invitation will then be sent to you, and then you can create your password.

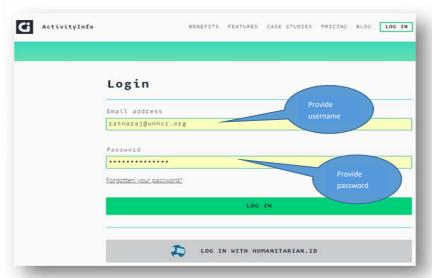

# 3. Data entry

#### i. Select the relevant database for the UCRRP

| G | ActivityInfo | Q Search for a database, folder or form | Databases |
|---|--------------|-----------------------------------------|-----------|
|   |              | Databases                               |           |
|   |              | UCRRP 2022-2023                         | :         |
|   |              | UGA RRP 2020-2021                       | ÷         |

## ii. Select the relevant folder for what you are reporting on

There are two key folders for partners:

> Project Information (Partners): This is for reporting your projects, you will need this for activity reporting

> Activity Information (Partners): This is for regular reporting on indicators and activities

The key folder for sector leads is:

➤ Indicator Reporting (Sector Leads) This is for regular reporting on indicators

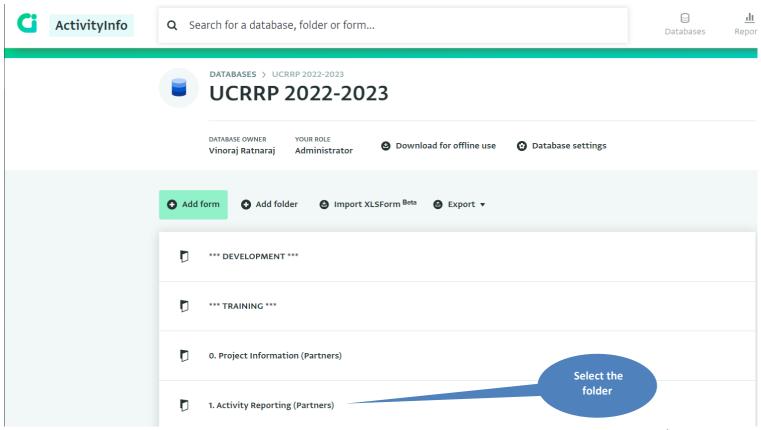

# iii. Select the relevant form for the sector you are reporting on

> Please refer to the relevant sector log frame to see which indicator or activity falls under which objective.

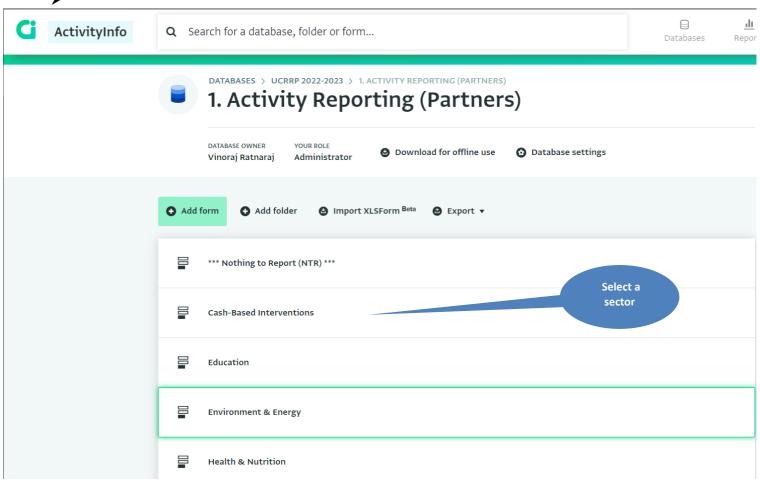

# iv. Select "New record" to add a new location

In order to add a new location for your indicator or activity, click on "New record".

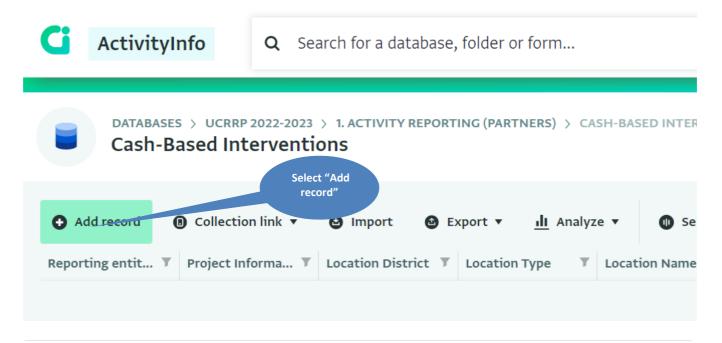

#### Complete the form record

- > Select the project your activities are linked to, the partner and project fields are linked to your entries in the Project Information Form
- > Location type examples: settlement, collection point, entry point, reception centre or transit centre
- The type of location can be specific to a sector or intervention (e.g.: schools for Education, neighborhoods for urban interventions or sub-counties for host community interventions).

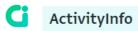

Q Search for a database, folder or form...

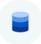

DATABASES > UCRRP 2022-2023 > 1. ACTIVITY REPORTING (PARTNERS) > CASH-BASED INTERVENTIONS > ADD RECORD

Add record in Cash-Based Interventions

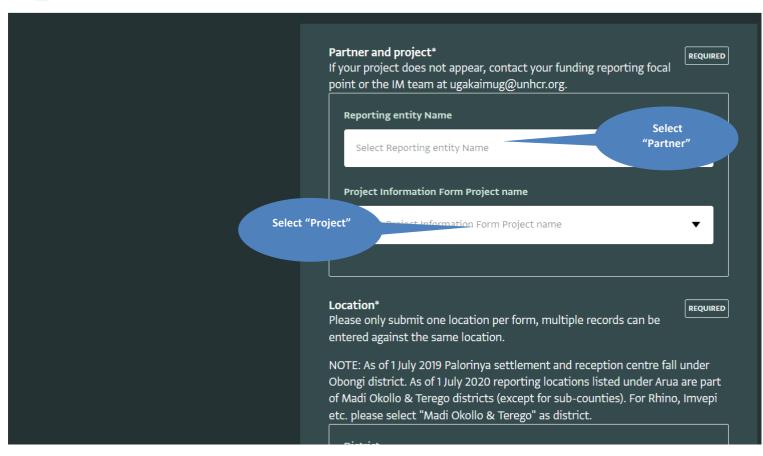

## v. Add a sub-form record

Click on "Add record" for the relevant sub-form.

> See the relevant sector log frame in order to know which indicator and/or activity falls under which sub form.

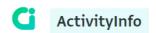

**Q** Search for a database, folder or form...

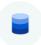

DATABASES > UCRRP 2022-2023 > 1. ACTIVITY REPORTING (PARTNERS) > CASH-BASED INTERVENTIONS > ADD RECORD Add record in Cash-Based Interventions

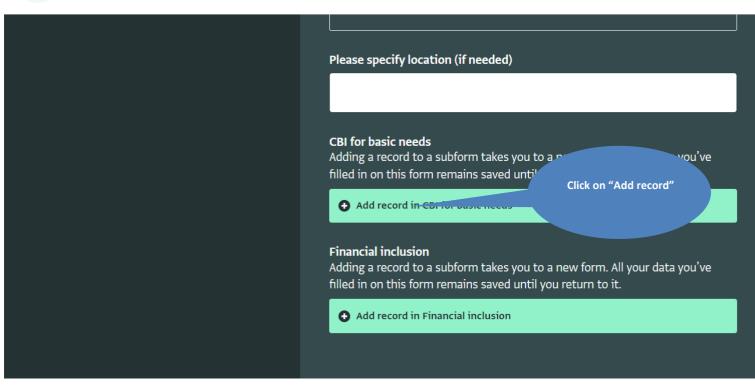

## vi. Complete the sub-form record

- ➤ Reporting can be done by month, quarter, term or year, depending on the indicator or activity. The indicator or activity value reported should be the total for a given period (i.e. non-cumulative) and be based on COMPLETED activities only.
- Click "Save record" when done, you will be taken back to the previous form.

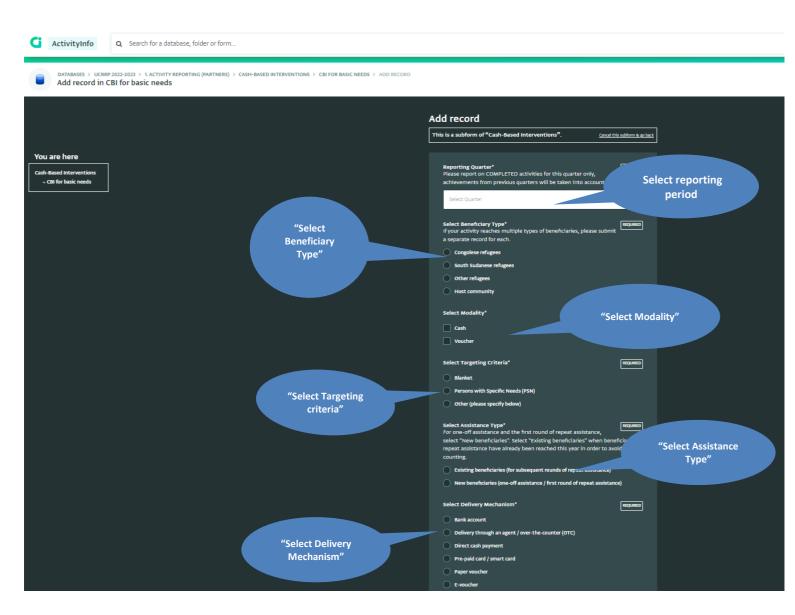

# 4. Editing and exporting data

# vii. Editing a record

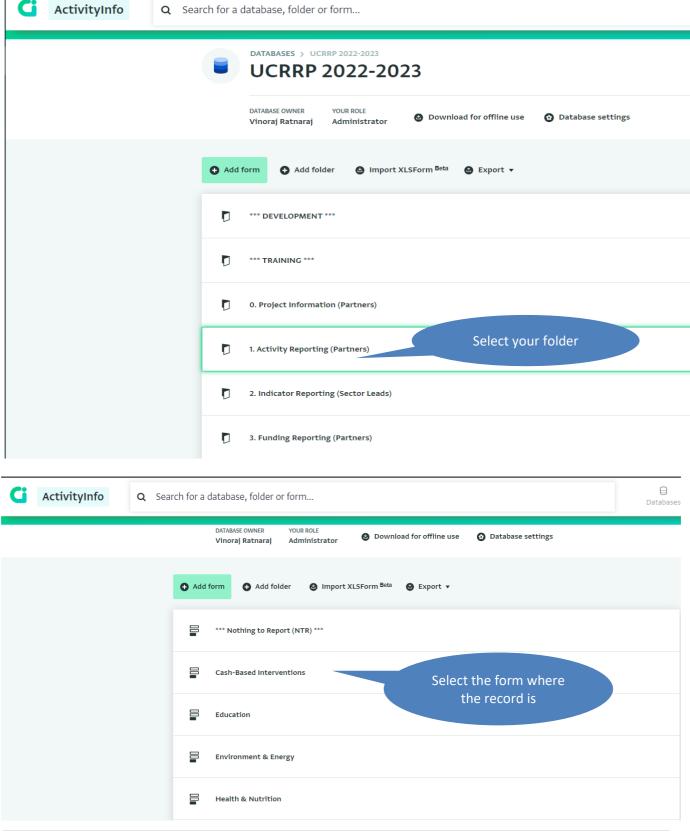

- > Select the record that you want to edit, once selected the row will be highlighted with a green border
- > Click the record arrow on the right of the screen to show the record details and history

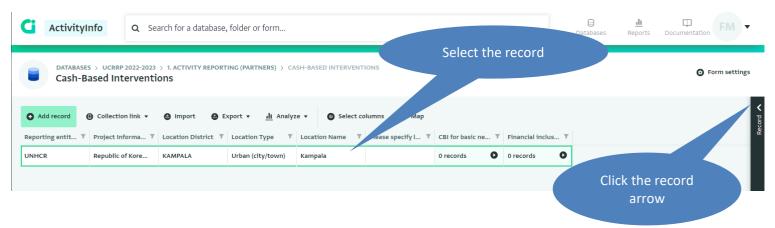

> To edit a record on the form, scroll down and click on "Edit record"

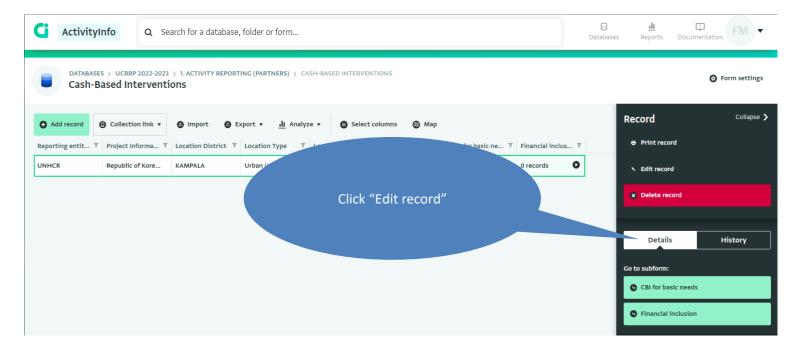

**Edit record** Partner and project\* REQUIRED If your project does not appear, contact your funding reporting focal point or the IM team at ugakaimug@unhcr.org. Reporting entity Name UNHCR **Project Information Form Project name** Republic of Korea: Ministry of Foreign Affairs & Trade Location\* REQUIRED Please only submit one location per form, multiple records can be entered against the same location. NOTE: As of 1 July 2019 Palorinya settlement and reception centre fall under Obongi district. As of 1 July 2020 reporting locations listed under Arua are part of Madi Okollo & Terego districts (except for sub-counties). For Rhino, Imvepi

The record will open in edit mode, you can now edit the relevant fields.

> To edit a sub-form record, navigate to the sub-form by clicking on the black arrow in the column for the relevant sub-form and the row for the relevant location, this will open the sub-form records in a new widow.

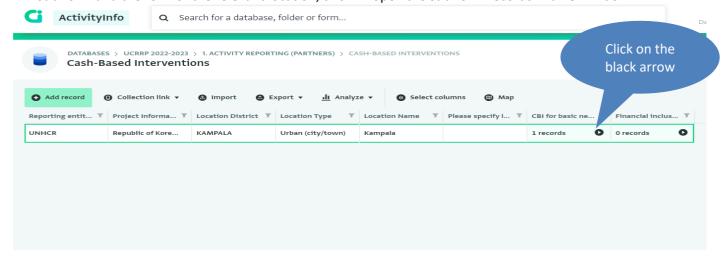

> Select the record to edit and click "Edit record" from the right-hand menu of the screen, this will open the subform record in a new window for editing.

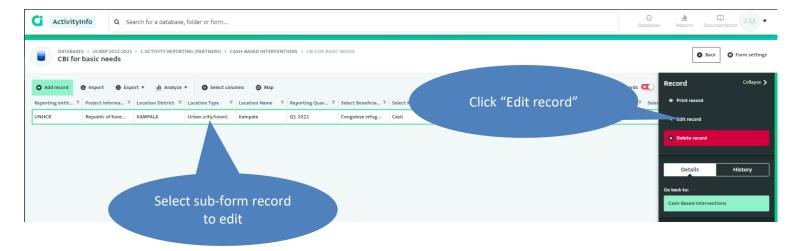

# viii. Exporting data

Follow step **2** (Select the relevant folder) & **3** (Select the relevant form) which will bring you to the records view. Click "Export". Choose the most appropriate option and the download will immediately start. It is advisable to export individual sub-forms ("Export selected columns with...") as this will automatically link the data from the form (partner, location etc.) and sub-form (date, beneficiary type etc.) fields.

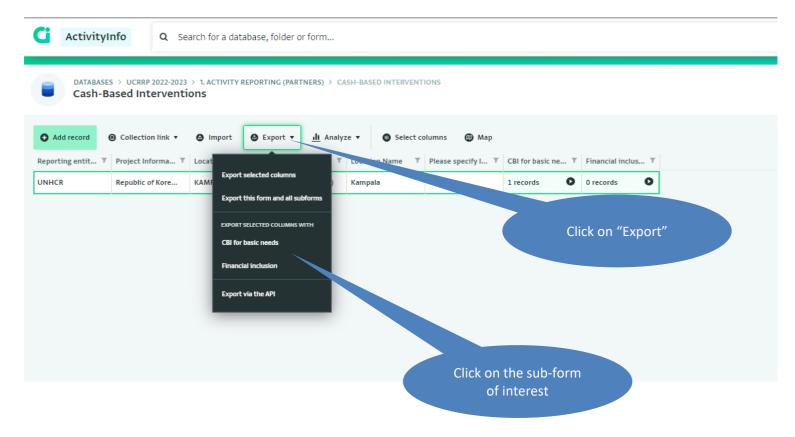

# 5. Annex 1: Sector IM focal points

| No | Sector/TWG           | IM Focal Point          | Contact details    |
|----|----------------------|-------------------------|--------------------|
| 1  | Protection           | Bo Hurkmans (UNHCR)     | hurkmans@unhcr.org |
|    |                      |                         | +256 783 590 374   |
| 2  | Child Protection &   | Muhammad Shah (UNHCR)   | shah@unhcr.org     |
|    | GBV                  |                         | +256 776 496929    |
| 3  | Livelihoods &        | Festo Muriisa (UNHCR)   | muriisa@unhcr.org  |
|    | Resilience           |                         | +256 772 701 053   |
| 4  | Education            | Hillary Mumbere (UNHCR) | mumbere@unhcr.org  |
|    |                      |                         | +256 780 139 115   |
| 5  | Shelter & Settlement | Bo Hurkmans (UNHCR)     | hurkmans@unhcr.org |
|    |                      |                         | +256 783 590 374   |
| 6  | WASH                 | Festo Muriisa (UNHCR)   | muriisa@unhcr.org  |
|    |                      |                         | +256 772 701 053   |
| 7  | Food Security        | Festo Muriisa (UNHCR)   | muriisa@unhcr.org  |
|    |                      |                         | +256 772 701 053   |
| 8  | Health & Nutrition   | Emmanuel Omwony (UNHCR) | omwonyi@unhcr.org  |
|    |                      |                         | +256 783 354 172   |
| 9  | Environment &        | Hillary Mumbere (UNHCR) | mumbere@unhcr.org  |
|    | Energy               |                         | +256 780 139 115   |
| 10 | CBI                  | Stephen Adeun (UNHCR)   | adeun@unhcr.org    |
|    |                      |                         | +256 771 898 932   |

# 6. Annex 2: Sector leads and co-leads

| No  | Sector/sub-sector    | Sector lead & co-lead      | Contact details               |
|-----|----------------------|----------------------------|-------------------------------|
| 1   | Protection           | Douglas Asiimwe (OPM)      | asiimwedw@yahoo.com           |
|     |                      | Margaret Atieno (UNHCR)    | atienom@unhcr.org             |
| 1.1 | Child Protection     | Sophie Etzold (UNHCR)      | etzold@unhcr.org              |
|     |                      | Lisa Zimmermann (UNICEF)   | Izimmermann@unicef.org        |
| 1.2 | GBV                  | Sophie Etzold (UNHCR)      | etzold@unhcr.org              |
|     |                      | Fiona Kaikai (UNFPA)       | kaikai@unfpa.org              |
| 2   | Livelihoods &        | Lilian Otiego (UNHCR)      | otiego@unhcr.org              |
|     | Resilience           | Paul Mwirichia (WVI)       | Paul_Mwirichia@wvi.org        |
| 3   | Education            | Joseph Kajumba (MoES)      | jbkajumba@yahoo.co.uk         |
|     |                      | Shakirah Luwedde (FCA)     | Shakirah.Luwedde@kua.fi       |
|     |                      | Vick Ikobwa (UNHCR)        | ikobwa@unhcr.org              |
| 4   | Shelter & Settlement | Musa Timbitwire (UNHCR)    | timbitwi@unhcr.org            |
|     |                      | Sarah Gilbert (CRS)        | sarah.gilbert@crs.org         |
|     |                      | Innocent Ndahiriwe (OPM)   | indahiriwe7@gmail.com         |
| 5   | WASH                 | Robert Mutiibwa (MWE)      | mutiibwarobertkirya@gmail.com |
|     |                      | Shivanarain Singh (UNICEF) | ssingh@unicef.org             |
|     |                      | Simon Odong (UNHCR)        | odongs@unhcr.org              |
| 6   | Food Security        | Stephan Deutscher (WFP)    | stephan.deutscher@wfp.org     |
| 7   | Health & Nutrition   | Tom Aliti (MoH)            | aliti68@yahoo.com             |
|     |                      | Julius Kasozi (UNHCR)      | kasozi@unhcr.org              |
| 8   | Environment &        | Miriam Natabo (UNHCR)      | natabo@unhcr.org              |
|     | Energy               | John Paul Magezi (OPM)     | johnpaulmagezi@gmail.com      |
| 9   | CBI                  | Eunice Mwende (WFP)        | eunice.mwende@wfp.org         |
|     |                      | Monther Alaff (UNHCR)      | alaff@unhcr.org               |
|     |                      | Stephan Deutscher (WFP)    | stephan.deutscher@wfp.org     |